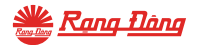

■※

## **HƯỚNG DẪN SỬ DỤNG**

### **Ổ CẮM WIFI ĐƠN** Model: OC.01 WE 16A

 $\triangleright$  Google Pla

**C** App Store

# **HƯỚNG DẪN SỬ DỤNG**

### **Ổ CẮM WIFI ĐƠN** Model: OC.01.WF 16A

#### **1. Tải ứng dụng và đăng ký**

Tìm kiếm và cài đặt ứng dụng "RangDongSmart" trên CH Play đối với máy hệ điều hành Android hoặc App Store đối với hệ điều hành IOS.

Mở ứng dụng "RangDongSmart" chọn "Đăng ký" để đăng ký tài khoản trên "RangDongSmart" với số điện thoại hoặc địa chỉ email của bạn. Sau đó đăng nhập ứng dụng.

> GETTON C Download on the App Store Google Play

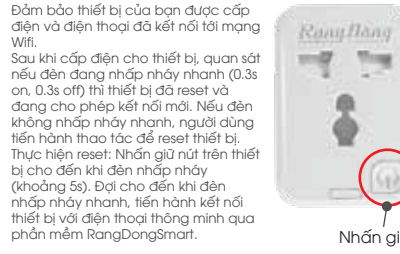

#### **3. Thêm thiết bị vào ứng dụng**

**CONTRACTOR** CONTRACTOR

**Scholarshaw** 

a contract of the

**B** strike field

A. Confidential

of accountable

 $1 -$ 

--- --

B1. Mở ứng dụng, chọn vào "+" ở góc trên bên phải màn hình. B2. Trong mục "Thiết bị điện" lựa chọn thiết bị "Ổ cắm thông minh".

B3. Nhập thông tin mạng Wifi đang sử dụng, nhấn "Tiếp theo".

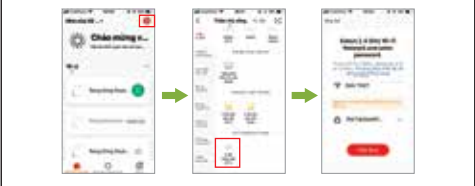

#### B4. Tích vào "Xác nhận chỉ báo nhấp nháy nhanh"

rồi chọn "Tiếp theo"

B5. Đợi ứng dụng tìm kiếm thiết bị trong ít giây, nhấn "Hoàn thành" để hoàn tất việc kết nối.

**Balancia de Ale** 

本学部

**The Contract Contract Contract** 

Council of

**Despitación** 

**MARINE STATES** 

₩

**ATTENT** 

**CONTRACTOR** 

**Contract** 

**Marine Street** 

Alaman

and the property of

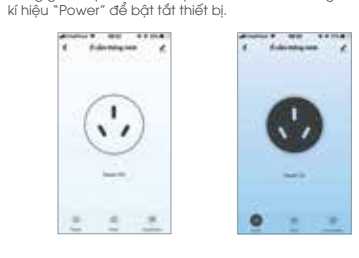

Trong giao điện của thiết bị khi kết nối thành công, nhấn vào

**4. Bật tắt thiết bị**

#### **5. Tính năng đặt lịch hẹn giờ bật tắt**

- Trong giao diện điều khiển thiết bị, nhấn vào kí hiệu "Timer" để mở phần cài đặt hẹn giờ. Nhấn "Thêm mới" để thêm mới cài đặt hẹn giờ. Trong giao diện cài đặt hẹn giờ:
- + Chọn thời gian hẹn bằng cách trượt 2 thanh cuộn.
- + Chọn cài đặt lặp lại vào ngày nào đó trong tuần trong mục "Lặp lại".
- + Chọn trạng thái bật hay tắt thiết bị khi đến thời điểm đã hẹn trong mục "Power"

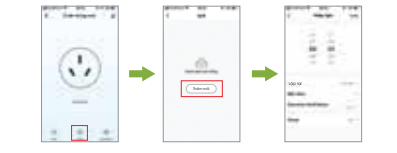

#### **6. Tính năng hẹn giờ bật tắt**

- Trong giao diện điều khiển thiết bị, nhấn vào kí hiệu "Countdown" để mở phần cài đặt đếm ngược. - Trong giao diện cài đặt đếm ngược, chọn thời gian đếm ngược bằng 2 thanh cuộn, nhấn "Ok" để ho àn tất. Khi thời gian đếm kết thúc, trạng thái ổ cắm sẽ được đảo ngược. - Nếu muốn dừng quá trình đếm ngược, trong giao diện cài đặt đếm ngược, nhấn chuyển trạng thái nút gạt sang màu xám.

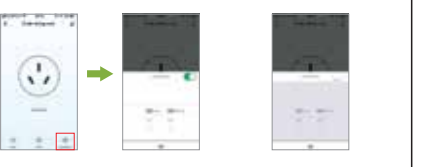

#### **7. Tạo kịch bản cho thiết bị**

**2. Cách Reset thiết bị**

**Wifi.** 

B1. Chọn mục "Kịch bản thông minh", nhấn vào dấu "+" góc trên màn hình để thêm kịch bản mới.

B2. Trong phần cài đặt điều kiện hoạt động:

- Đối với kịch bản kích hoạt bởi người dùng: chọn mục "Chạm để Chạy" - Đối với kịch bản kích hoạt tự động: chọn một trong các điều kiện về thời tiết (nhiệt độ, độ ẩm, thời tiết,...), lịch hay trạng thái thiết bị chính là điều kiện cần để kịch bản tự động kích hoạt.

Nhấn giữ

. .

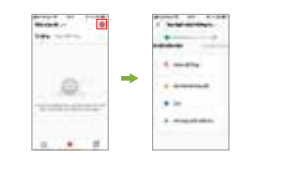

B3. Trong phần cài đặt tác vụ, chọn mục "Vận hành thiết bị" sẽ mở ra danh sách các thiết bị có thể thêm vào kịch bản. Ví dụ ở đây ta chọn "Ổ cắm thông minh".

come to the company

 $\sim$ 

**Analysisterian I** 

**Reaction Section In** 

**Residential League** 

**Sharifo to nor time** 

distants and in

**Clients vide set** 

**C. Administration** 

- B4.Sau khi chọn thiết bị, mục "Lựa chọn chức năng được mở ra". Đối với ổ cắm thông minh, có 2 chức năng có thể chọn là "Switch 1 – Bật tắt" và "Countdown 1 – Đếm ngược".
- + Ở chức năng Bật tắt: Chọn trạng thái thiết bị mở (ON), đóng (OFF) hoặc đổi trạng thái (Reverse Switch).
- + Ở chức năng Đếm ngược: Chọn thời gian đếm ngược tăng giảm bằng cách nhấn vào 2 dấu "+" và "-" hoặc kéo trực tiếp thanh trượt. Sau đó chọn "Lưu", nhấn vào "Tiếp theo" để hoàn tất thêm thiết

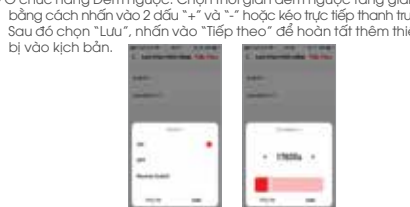

B5. Muốn đổi tên kịch bản cho dễ nhận biết, nhấn vào mục "Tên", nhập xong lưu tên, chọn "Lưu" để hoàn tất việc tạo kịch bản.

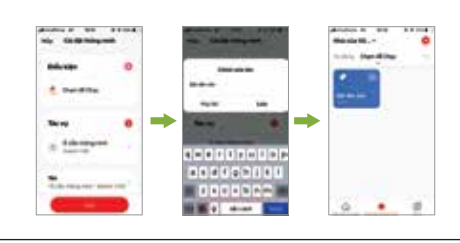